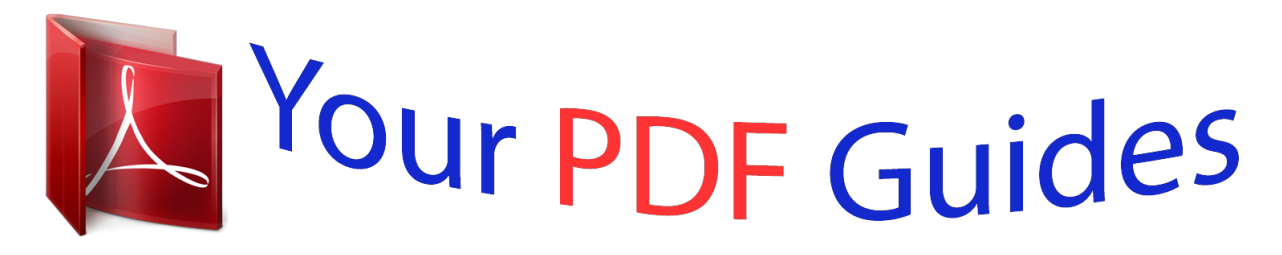

You can read the recommendations in the user guide, the technical guide or the installation guide for COMPAQ CA340. You'll find the answers to all your questions on the COMPAQ CA340 in the user manual (information, specifications, safety advice, size, accessories, etc.). Detailed instructions for use are in the User's Guide.

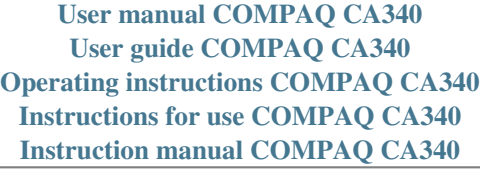

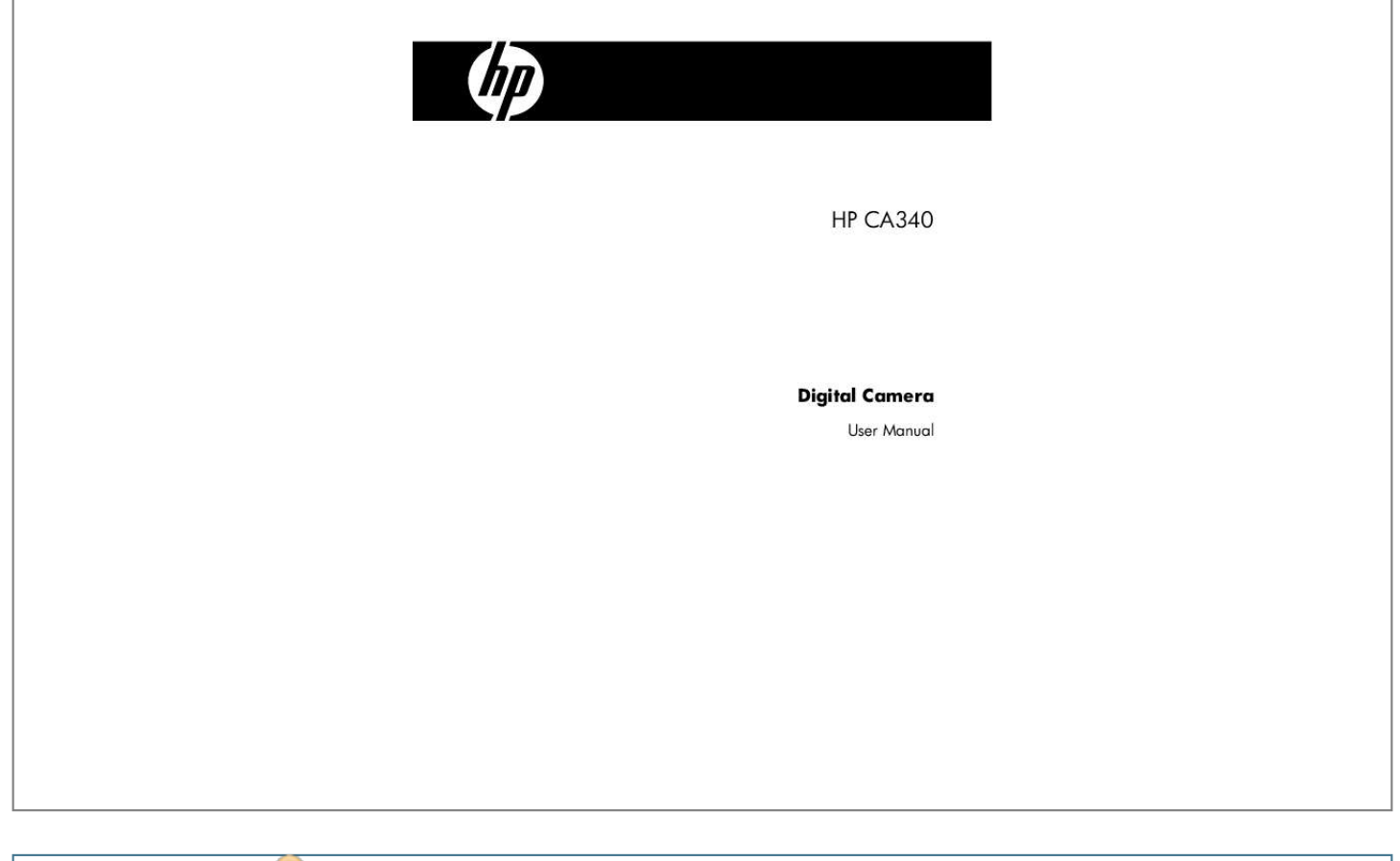

[You're reading an excerpt. Click here to read official COMPAQ](http://yourpdfguides.com/dref/3194786) [CA340 user guide](http://yourpdfguides.com/dref/3194786) <http://yourpdfguides.com/dref/3194786>

## *Manual abstract:*

*@@@@@@Maintenance and repairs should be carried out only by authorized service providers. Do not fire the flash too close to the eyes of animals or people, especially for young children. Eye damage may result. In particular, remain at least one meter away from infants when using flash. Keep the camera away from water and other liquids. Do not use the camera with wet hands. Never use the camera in the rain or snow. Moisture creates the danger of electric shock. Keep the camera and its accessories out of the reach of children and animals to prevent accidents or damage to the camera. If you notice smoke or a strange odor coming from the camera, turn the power off immediately.*

*Take the camera to the nearest authorized service center for repair. Never attempt to repair the camera on your own. Use only the recommended power accessories. Use of power sources not expressly recommended for this equipment may lead to overheating, distortion of the equipment, fire, electrical shock or other hazards. FCC Compliance and Advisory This device complies with Part 15 of the FCC Rules.*

*Operation is subject to the following two conditions: 1.) this device may not cause harmful interference, and 2.) this device must accept any interference received, including interference that may cause unsatisfactory operation. This equipment has been tested and found to comply with the limits for a Class B peripheral, pursuant to Part 15 of the FCC Rules. These limits are designed to provide reasonable protection against harmful interference in a residential installation.*

*This equipment generates, uses, and can radiate radio frequency energy and, if not installed and used in accordance with the instructions, may cause harmful interference to radio communication. However, there is no guarantee that interference will not occur in a particular installation. If this equipment does cause harmful interference to radio or television reception, which can be determined by turning the equipment off and on, the user is encouraged to try to correct the interference by one or more of the following measures. Reorient or relocate the receiving antenna. Increase the separation between the equipment and receiver. Connect the equipment to an outlet on a circuit different from that to which the receiver is connected. Consult the dealer or an experienced radio/TV technician for help. Any changes or modifications not expressly approved by the party responsible for compliance could void the user's authority to operate the equipment. When shielded interface cables have been provided with the product or when specified additional components or accessories have elsewhere been designated to be used with the installation of the product, they must be used in order to ensure compliance with FCC regulations. i Contents PRECAUTIONS I TO ACTIVATE SMILE CAPTURE USING INTELLIGENT SCENE MODE GETTING STARTED 1 TO ACTIVATE INTELLIGENT SCENE USING BLINK DETECTION MODE USING THIS MENU UNPACKING PARTS OF THE CAMERA INSERTING THE BATTERIES LOW BATTERY INDICATOR ABOUT BATTERY TYPE INSERTING THE MEMORY CARD ABOUT CAMERA MEMORY DCF PROTOCOL SETTING THE DISPLAY LANGUAGE / DATE & TIME SETTING THE DISPLAY LANGUAGE SETTING THE DATE & TIME USING THE LCD MONITOR REC MODE PLAYBACK MODE CHANGING THE LCD STATUS BASIC OPERATION 7 7 7 9 9 10 11 OTHER RECORDING FUNCTIONS 12 SETTING THE METERING TURNING THE POWER ON AND OFF POWER SAVING FUNCTION CHANGING THE MODE SWITCHING BETWEEN REC MODE AND PLAYBACK MODE SELECTING THE REC MODE SELECTING THE ASM MODE USING THE MENUS REC MENU SETUP MENU BASIC RECORDING 13 13 15 16 16 18 21 PLAYBACK RECORDING STILL IMAGES USING SMILE CAPTURE MODE 21 22 PLAYING BACK IMAGES 41 41 12 12 13 SETTING THE WHITE BALANCE SETTING THE ISO SETTING THE EXPOSURE SETTING THE AEB SETTING THE HIGHLIGHT SETTING THE SHARPNESS SETTING THE PHOTO EDIT SETTING DATE STAMP SETTING STABILIZER SETTING FACE TRACKING SETTING PHOTO FRAME 37 37 38 38 38 38 39 39 39 40 40 40 37 1 2 3 5 5 5 6 6 6 TO ACTIVATE BLINK DETECTION USING THE Q MODE SETTING IMAGE SIZE AND QUALITY USING THE ZOOM FUNCTION USING THE FLASH USING THE MACRO USING THE SELF-TIMER & BURST USING THE APERTURE PRIORITY USING THE SHUTTER PRIORITY USING THE MANUAL EXPOSURE RECORDING MOVIE CLIPS SETTING THE MOVIE SIZE RECORDING AUDIO CLIPS PLAYING BACK AUDIO CLIPS RECORDING A VOICE MEMO PLAYING BACK A VOICE MEMO 22 23 23 25 25 26 27 28 29 30 31 32 32 33 34 35 35 35 36 36 ii PLAYING BACK MOVIE CLIPS 41 MAGNIFYING & TRIMMING STILL IMAGES 42 VIEWING IN THUMBNAIL PLAYING A SLIDE SHOW DELETING FILES DELETING A SINGLE FILE DELETING MULTIPLE FILES DELETING ALL FILES PROTECTING A SINGLE FILE PROTECTING ALL FILES PROTECTING MULTIPLE FILES EDITING IMAGES ROTATING STILL IMAGES CHANGING THE IMAGE SIZE 43 43 44 44 45 45 46 46 47 48 48 48 CHANGING THE IMAGE WITH EFFECTS 49 CHOOSING THE IMAGE WITH PHOTO FRAME COPYING THE FILES SETTING THE DPOF CHOOSING A STARTUP IMAGE 49 50 51 52 MAKING CONNECTIONS 53 CONNECTING THE CAMERA TO A PC USING THE CARD READER CONNECTING THE CAMERA TO A COMPUTER WITH THE USB CABLE 53 53 53 APPENDIX 54 ABOUT THE FOLDER & FILE NAME FOLDER STRUCTURE FILE NAMING TROUBLESHOOTING SPECIFICATIONS FUNCTION AVAILABLE LIST PHOTOGRAPHY TERMS AND DEFINITIONS 54 54 54 55 56 58 65 iii Getting Started Using This Menu Getting Started This section contains information you should know before using this camera.*

*Basic Operation This section explains all recording features of this camera. Basic Recording This section explains how to record still images, movies, and audio files. Other Recording Functions This section explains common operations about recording images. Playback This section explains playback, delete, and edit functions of still images, movies and audio files. Making Connections This section tells you how to connect this camera to a computer or TV. Appendix This section describes the troubleshooting and the camera specification. The meanings of the symbols used in this user's manual are explained below: Caution Tips This indicates cautions that should be read before using these functions. This indicates the useful information when using this camera. This indicates the reference page. 1 Unpacking Camera USB Cable Strap 2 x AA Batteries Software Installation CD-ROM Quick Start Guide Caution Actual accessories may be different.*

*Do not swing the camera around by the strap. 2 Parts of the Camera 1 2 1. Flash ( 3. Lens 4. Self-timer Lamp page 29) 2.*

*Microphone 4 3 5 6 7 8 ( ( 5. Zoom Button ( Thumbnail ( Playback Zoom page 42) page 13) page 16) page 13) page 15) page 44) page 9) 6. Playback Button 7. Menu Button ( 8. Operation Lamp page 28) page 43) 11 10 9 9.*

*Mode Button ( 10. ASM Button ( Delete Button ( 11. LCD Monitor ( 12. DISP/ OK Button ( page 11) 13. Flash Button ( 14. Macro Button ( Four-way Control 12 page 29) page 30) 14 13 3 15. Strap Ring 16. Shutter Button ( page 21, 34) page 12) 17.*

> [You're reading an excerpt. Click here to read official COMPAQ](http://yourpdfguides.com/dref/3194786) [CA340 user guide](http://yourpdfguides.com/dref/3194786) <http://yourpdfguides.com/dref/3194786>

 *Power Button ( 18. Speaker 19.*

*USB/AV Terminal ( page 20, 54) 20 21 20. Battery Cover ( 21. Tripod Hole page 5) 4 Inserting the Batteries 1 Open the battery cover. Slide the battery cover in the direction indicated by the arrow. 2 Insert the batteries. Insert two AA-size batteries with the positive (+) and negative (-) poles matching the directions indicated inside the battery room. 3 Close the battery cover. Low Battery Indicator A low battery indicator appears. Caution Risk of explosion if battery is replaced by an incorrect type dispose of used batteries according to the instructions. Be sure to turn off the camera power before insert or remove batteries. It is recommended to use compatible batteries listed on page 20. Use of any other battery types is NOT supported. Replace all batteries at the same time. Never mix old and new batteries. Remove batteries if you do not intend to use the camera for an extended period of time.*

*The camera body may feel warm after extended use. This is normal. The type and power level of the battery may cause the lens to not extend or retract properly. Ensure you use the correct battery type and adequately charged battery. About Battery Type To ensure the camera displays battery level correctly, after batteries are loaded, set the page 20).*

*battery type in Setup Menu to match the batteries used. ( appears on the LCD screen when the batteries are nearly exhausted. Batteries should be replaced promptly when the low battery indicator 5 Inserting the Memory Card You can use SD/SDHC Card with this digital camera. The memory card slot is located beneath the battery cover, adjacent to the battery compartment. 1 Open the battery cover. Slide the battery cover in the direction indicated by the arrow. 2 Insert the card. Insert the card with the label facing up and the arrow pointing in. Tips To remove the card, gently press the edge of the card to release it. 3 Close the battery cover.*

*Caution Do not touch the connection terminals on the back side of the card. Not all cards may be compatible with your camera. When purchasing a card, please check the card's specifications and take the camera with you. About Camera Memory This camera is equipped with internal memory. If the memory card is not inserted in the camera, all images and movie clips recorded by the camera will be stored in the internal memory. If the memory card is inserted, images and movie clips are stored on the memory card. DCF Protocol The DCF protocol defines the format for image file data as well as the directory*

*structure for the memory card. Images that are taken by a DCF camera can be viewed on DCF-compatible cameras from other manufacturers. 6 Setting the Display Language / Date & Time When using the camera for the first time after purchasing, be sure to choose a language and set the date & time before using the camera. Setting the Display Language 1 2 Turn the power on, and set the camera to the Setup Menu ( page 18).*

*Select [ Press Language]. or to select or the [LANGUAGE] then press OK button to launch the submenu. 3 4 Select a language. Press or to select a language and press or the OK button to apply the setting. Press the MENU button to close the menu.*

*Setting the Date & Time 1 2 Turn the power on, and set the camera to the Setup Menu ( page 18). Select [ Press Date & Time]. or to select [Date & or the OK Time] then press button to launch the submenu. 3 Set date and time. Press Tips Holding down or changes the values continuously.*

*page 39). For date stamp setting ( or to change the value of the cursor located. Press or to move the cursor between settings. 7 4 Apply the setting. After adjusting the settings, press the OK or the MENU button to apply the setting. Caution If the batteries are removed for longer than 48 hours, the Date and Time will need to be re-set. 8 Using the LCD Monitor The LCD monitor is used to compose images while recording, adjust settings and replay images. The following indicators may appear on the LCD monitor while recording or playing back images. REC mode 1 2 3 4 5 6 7 8 9 10 11 12 Recording mode ( Flash ( Macro ( page 29) page 30) page 13) 13 14 15 White balance ( Shutter speed ( Shake warning ( Aperture value ( Face tracking ( Exposure ( Focus area ( Date stamp ( AEB ( Quality ( Resolution ( Sharpness ( page 37) page 21) page 21) page 21) page 40 ) Self-timer / Burst ( Zoom indicator ( Shots remaining Battery ( Stabilizer Metering ( ISO ( Histogram page 5) Storage media page 31) page 28) 16 17 18 19 20 21 page 38) page 21) page 39) page 39) page 27) page 27) page 38) page 37) 22 23 24 page 38) 9 PLAYBACK mode 1 2 3 4 5 6 Playback mode ( Protect ( Voice memo ( Battery ( page 13) page 36) 7 8 9 10 11 12 Recording info ( Histogram page 11) page 46) Captured date & time Voice memo control ( DPOF ( Resolution ( page 51) page 27) page 36) File number / Total page 5) Storage media Caution Some information may not display correctly if you display images captured by other camera model. 10 Changing the LCD Status Press the DISP/ OK button changes the LCD status as shown below: REC mode (A) OSD on Tips (B) Full OSD (C)Guide line (D) OSD off Use the ed settings.*

*REC menu 1 2 3 4 5 Turn the power on, and set the camera to the REC mode ( page 13). Open the REC menu. Press the MENU button ( ) to display the menu. Select an item. Press or ( ) to select a menu item. Change the setting. Press or ( ) to change the setting. Press the MENU ( ) or the OK ( ) button to save the settings and close the menu. REC menu list (Still Image) Menu Item Resolution Quality Metering White Balance ISO Exposure Drive Mode AEB (Auto Exposure Bracketing) Available Setting Page / / / Auto / / / / / / / / / 27 27 37 / / / / 37 38 38 Auto / ISO100 / ISO200 / ISO400 / ISO800 / ISO1600 / ISO 3200*

*at 3MP ..*

*. Off / Off / Off / / / / / / 31 38 38 Highlight 16 Sharpness Effect Date Stamp Stabilizer Face Tracking Photo Frame Digital Zoom / / 39 39 39 40 40 40 28 Off / B&W / Sepia / Negative / Red / Green / Blue Off / Date / Date & Time Off / On Off / On Off / Frame 1 ~ 10 Off / On REC menu list (Movie) Menu Item Movie Size Metering White Balance / / Auto / / / / / / / / Available Setting Page 35 37 37 Tips When the camera is set to "Intelligent Scene", White Balance, ISO, Exposure, AEB, Highlight, Sharpness, and Photo Frame settings cannot be changed. 17 Setup menu 1 Turn the power on, and set the camera to the REC or PLAYBACK mode ( page 13). 2 Press the MENU button ( ) to open the REC or PLAYBACK menu. The menu displays depends on whether you are in the REC mode or the PLAY- BACK mode.*

*3 Open the Setup menu. Press four-way control ( ) to select SETUP ( ( ) button to display the Setup menu.*

[You're reading an excerpt. Click here to read official COMPAQ](http://yourpdfguides.com/dref/3194786)

[CA340 user guide](http://yourpdfguides.com/dref/3194786)

*and then press the OK 4 Select an item. Press or () to select a menu item and then press or the OK () button to launch the submenu. 5 6 Change the setting. Press or ( ) to select an option and press or the OK ( ) button to apply the setting. Press the MENU ( ) button to close the menu. 18 Setup menu list Menu Item Functions [Shutter]: Sets the shutter sound on and off. [Start-up]: Sets a type of the start-up sound. 3 different sound options Sounds [Beep]: provided. Sets the operation sound on and off. and playback sound. [Off]: [1 sec.]: Auto Review [3 sec.]: [5 sec.*

*]: The captured image will not automatically display after shooing. The captured image will display for 1 second after shooing. The captured image will display for 3 seconds after shooing. The captured image will display for 5 seconds after shooing. [Volume]: Adjusts the volume of the shutter sound, start-up sound, beep Note: Pressing the shutter button will automatically switch the LCD to live view. [Off] / [1 min.] / [3 min.] / [5 min.] For power consumption, the camera is turned off automatically for a period of : Power Save time. The power save feature will not activate in some situation ( Date & Time Language Sets the date & time ( 31 languages: ( page 7).*

*page 12). Select a language for display menus and other information from the following page 7) Use this function if the camera experiences a "Folder cannot be created" error [Series]: [Reset]: Store the latest used file number no matter deleting files or inserting a new memory card. Reset file numbering each time the memory card is changed. Resetting the file number is useful for avoiding the file name duplication page 55). when images are downloaded to a computer ( You can review images on a television with a supplied AV cable ( page 53).*

*TV Out should be set to either NTSC or PAL America, Japan and others Europe, Oceania and others depending on your region. [NTSC]: [PAL]: or if you want to restart numbering, for example, after erasing all files. File No. TV Out 19 Menu Item [Computer] / [Printer]: USB Start-up image Functions Sets the USB mode to connect the camera with a printer or computer ( page 54). page 52).*

Sets a recorded image as the start-up image (*To erase all data stored in the memory card if you are using a card, or all data stored in the internal memory if there is no card inserted. Format A "BUSY...PLEASE WAIT" message displays and the memory card is starting format. A "COMPLETED" message displays when finish formatting. Caution All contents (Pictures, videos, and sound recordings) will be deleted including protected files. Be sure to save important files to your computer before formatting. [Off] / [On]: LCD Save Enable the LCD save function to automatically decrease the LCD brightness to conserve battery power When the camera is idle for 5 seconds, the LCD darkens. To ensure the camera displays battery level correctly, set the type Battery Type to match the batteries used.*

*Alkaline / NiMH / Lithium / Qxyride Resets the entire menu and button operation settings to initial default. The following settings do not change after Reset All: Reset All Date & Time setting Language setting TV out setting Battery Type 20 Basic Recording Recording Still Images 1 2 Turn the power on, and set the camera to the REC mode ( page 13). Compose the subject on the camera LCD monitor. Aim the focus area ( ) to the subject that you want to take. 3 Half press the shutter button to focus the image. The focus area ( ) becomes green while in focus, then shutter speed ( ), aperture value ( ) and ISO value ( ) are displayed. If the shutter speed is slow or the possibility that image may be blurred, the shake warning icon may appear on the LCD monitor. To avoid this, use a tripod to stabilize the camera when recording images. 4 Take a picture. Press the shutter button fully to take a picture.*

*Caution Make sure that your fingers or the wrist strap does not block the lens. 21 Using smile capture Mode The smile capture model uses smile tracking to automatically capture images. Pressing the shutter button to start smile detecting. This feature is most useful in capturing different angles and smiles of moving people. When capturing an image with more than one person, the camera detects the smile of the closest person on the center of the screen.*

*To activate smile capture 1 2 3 Press Mode button and select from Mode Pallet. ( page 13). Focus the camera on the subject to capture. Camera displays a white tracking frame when smile is detected. Press the shutter button to start smile detecting, and the white focus frame will turn green to denote camera*

*activity.*

*4 When a smile is detected, the camera will automatically take a shot of the image. Tips When capturing an image with several faces, face tracking function may take up more time tracking faces for the first time. 22 Using Intelligent Scene Mode With the Intelligent Scene Mode, the camera automatically detects the shooting conditions and switches to the appropriate scene and settings when aiming on a subject. This feature is most useful for novice users to capture great images even without basic knowledge of photography To activate Intelligent Scene 1 Select ( from Mode Pallet. page 13). 2 3 4 5 Focus the camera on the subject to capture. The camera detects the shooting conditions and switches to an appropriate scene mode. Half press the shutter button to focus the subject. The frame turns green to indicate focus is set. Press the shutter button to take the shot.*

*The table below shows the modes supported by intelligent scene: Icon Intelligent Scene Modes Portrait Description This mode is set when a face is detected. This mode is set when a face is detected with an EV setting greater than 2.5. This mode is set when: Landscape There is no face detected. The focus distance is more than 1.5 meters. The EV setting is greater than 11 or 10.5. Backlight 23 Icon Intelligent Scene Modes Description This mode is set when: Macro There is no face detected The focus distance is within the macro range. This mode can only be detected when you half press the shutter button.*

*This mode is set when: There is no face detected Night Scene The focus distance is more than 1.5 meters. The EV setting is lower than 5 or 4.5. Tips After the camera detects the shooting conditions, this icon changes to show the detected scene mode.*

*Face tracking is automatically enabled. 24 Using Blink Detection Mode The Blink Detection mode tracks faces and determines captured image that contain subjects with blinked eyes. After shooting, when the camera detects that the subject blinked an eye, a menu selection appears to ask the user whether to save the image or not. This feature saves time in managing photos to be stored or deleted from the memory. To activate Blink Detection 1 Select ( from Mode Pallet.*

*page 13). 2 Half press the shutter button to focus the subject.*

[You're reading an excerpt. Click here to read official COMPAQ](http://yourpdfguides.com/dref/3194786)

[CA340 user guide](http://yourpdfguides.com/dref/3194786)

 *The frame turns green to indicate focus is set. 3 Press the shutter button to capture the image. The image is automatically saved unless the camera detects that the subject blinked an eye. 4 Select Save Image to save or Cancel to disregard. 25 Using the Q mode The Q mode provides a simplified camera interface. Larger icons and fewer controls make it easier to take pictures anytime, especially for the beginners and elder users. You can use only the basic settings in the Q mode: Flash: Auto / Red eye / Force on / Slow sync / Force off Button Macro: Off / On DISP/ OK : OSD on / Guide line / OSD off Resolution: 10M / 3:2 / 16:9 / 8M / 5M / 3M / VGA Drive Mode: Off / 2 sec. / 10 sec.*

*/ Double / Burst Stabilizer: Off / On Menu Face Tracking: Off / On Photo Frame: 10 frames can be selected Beep: Off / On Auto Review: Off / 1 sec. / 3 sec. / 5 sec. Rest of settings will not be controlled as below: Quality: S.Fine Metering: Multi Fixed setting (\*) White balance: Auto ISO: Auto Exposure: Auto AEB: Off Shutter sound Utility setting (\*\*) Start-up sound Power save Date & Time Language (\*)Fixed setting: Settings are fixed in Q mode. (\*\*)Utility setting: Use the same setting as last mode used. File No. TV out USB Start-up image Highlight: Off Sharpness: Normal Effect: Off Date Stamp: Date & Time Digital Zoom: Off 26 Setting Image Size and Quality You can select lower image resolution and quality to decrease the image size to capture more images. Choose a suitable setting according to the desired image quality and purpose. For details, see page 16.*

*Resolution Values Image Size Print Size Printing larger than A4-size. Larger 3648 x 2736 3648 x 2432 3648 x 2048 3264 x 2448 2560 x 1920 2048 x 1536 640 x 480 Quality Values Compression Super Fine Fine Normal Printing to postcards or attaching to e-mail. Smaller Purpose Shoot higher quality images. Shoot normal quality images. Shoot for more images.*

*Lower Quality Higher Quality 27 Using the Zoom Function Your camera has a combination of optical and digital zoom functions that allows you to zoom in on far away subjects or zoom out for a wide angle shot. The optical zoom is achieved by mechanically adjusting the lens of the camera. The digital zoom enlarges or shrinks the image using a software process. 1 2 Select the zoom setting, and point the camera at the subject. Press the zoom button ( ) to compose the image.*

*[W]: zoom out for a wide-angle shot. [T]: zoom in for a telephoto shot. When the zoom button is pressed, the zoom bar appears on the LCD monitor. When the optical zoom ( ) factor is at maximum, zooming stops temporarily. Press the [T] again, the camera switches to the digital zoom ( ) automatically and zooming continues. The digital zoom ( ) will not activate in movie recording. 3 Press shutter button to take a picture. Tips Digital zoom works by enlarging the center portion of an image through a software interpolation process. The digital zoom is used to achieve magnification levels up to approx. 4 times.*

*28 Using the Flash The flash is not only for taking pictures when there is insufficient light, but also when the subject is in shade or in backlight conditions. Press the flash button to cycle your camera through the various flash modes. The flash will not activate when continuous shooting or movie recording. 1 2 Turn the power on, and set the camera to the REC mode ( page 13). Press the flash button ( ) to change the flash mode. Each time the flash button is pressed, the flash icon ( ) changes. Auto flash: Flash fires automatically when shooting conditions require extra lighting. Red-eye reduction: Flash strobes to let the subject's eyes adjust to the flash, then fires again to take the actual image. Your camera will detect the subject brightness and use the flash only when required. Force on: Flash fires every time you take a photo, regardless of lighting conditions.*

*Slow sync: Flash fires with a slow shutter speed. Force off: The flash never fires even in dark situation. 3 Press shutter button to take a picture. Caution The flash charging time may increase when the battery is low. The available flash settings are limited depending on the REC mode you selected ( page 59). 29 Using the Macro Your camera is equipped with a macro function that allows you to focus on very close subjects. In macro mode you can focus on subjects 15 cm from the lens when in the maximum wide angle setting and 40 cm in the maximum telephoto setting. 1 2 Turn the power on, and set the camera to the*

*REC mode ( page 13). Press the macro button ( ) enters the macro mode. The macro icon ( ) displays in the LCD monitor. To leave the macro mode, press the macro button ( ) again. Pan Focus: When Pan Focus is set, the camera focuses on every object. Infinity: When Infinity is set, the camera focuses on distant objects. 3 Press shutter button to take a picture. Tips Distances referred to measure the distance between the camera lens surface and the subject. The available macro settings are limited depending on the REC mode you selected. ( page 59). 30 Using the Self-timer & Burst Use the self-timer to set a delay from the time the shutter button is pressed to the time the image is shot. Use the burst to record continuous still images shooting. 1 2 3 Turn the power on, and set the camera to the REC mode ( Open the REC menu ( Use or page 13).*

*page 16). button to select [Drive mode] from the REC menu. Change the setting. Press Off: Record a single image. 2 sec.: The shutter release will be delay for 2 seconds. 10 sec.: The shutter release will be delay for 10 seconds. Double: Record two images in a shot after pressing the shutter release button 10 and 12 seconds. Burst: Keep pressing the shutter button fully to take continuous shooting.*

*Release the shutter button to stop shooting. or to select a drive mode, then press the OK button. 4 Press shutter button to take a picture. Tips When using the self-timer function, be sure to use a tripod or place the digital camera on a level, stable surface. 31 Using the Aperture Priority In this mode, you can set an aperture value to match the brightness.*

*A higher aperture value brings the background out of focus. Selecting a lower aperture value allows you to soften the background. 1 2 3 Turn the power on, and set the camera to the Aperture Priority ( page 15). Adjust the aperture value by pressing or button. Press shutter button to take a picture.*

*Tips The larger the aperture value the smaller the lens opening, allowing less light to enter the camera. Using the Shutter Priority In this mode, you can set a shutter speed to match the brightness. @@@@@@@@@@Aim the focus area ( ) to the subject that you want to take. @@Press the shutter button ( ) to start recording. Using the zoom button ( ) to adjust the image size. @@Press the shutter again to end recording. @@The digital zoom cannot be used in Movie mode. @@@@@@The voices are recorded from the microphone of the camera.*

> [You're reading an excerpt. Click here to read official COMPAQ](http://yourpdfguides.com/dref/3194786) [CA340 user guide](http://yourpdfguides.com/dref/3194786)

 *Be careful to avoid touching the microphone while recording. Press the shutter button again to end recording.*

*@@@@Start playing back. Press Press to start playing the audio clip. to stop the audio clip, or press again to resume. to pause it. @@@@@@@@Press the OK button to start recording for 30 seconds. Press the OK button again to end recording. @@You cannot delete only the voice memo. @@Press Press to start playing the voice memo. to stop the voice memo, or press again to resume. to pause it.*

*@@@@@@Selects an exposure based on a single reading taken from the center of your picture. Setting the White Balance Adjust the white balance to match different light sources such as sunlight, incandescent (tungsten) lighting or, fluorescent lighting. Option photography. Adjusts for bright sun conditions, or natural light conditions. Adjusts for cloudy days or twilight conditions.*

*Adjusts for normal indoor lighting conditions. Corrects the orange hue of household light bulbs. Ideal for indoor photos under tungsten or halogen lighting without a flash. Adjusts for fluorescent lighting. Corrects the green hue of fluorescent lighting.*

*Ideal for indoor photos under fluorescent lighting without a flash. For more accurate adjustment or when the light source cannot be specified. Description Automatically corrects white balance. Ideal for general Tips Point the camera at a white piece of paper or similar object under the lighting conditions for which you want to set the white balance, and then press the Shutter button. 37 Setting the ISO With the initial settings, the ISO sensitivity is automatically set according to the brightness of the subject. Option Auto ISO 100 ISO 200 ISO 400 ISO 800 ISO 1600 ISO 3200 Tips Higher ISO speeds increase the image noise. To take clean images, use as low an ISO speed as possible. Description Sets the ISO sensitivity automatically. Sets the sensitivity to ISO 100 equivalent. Sets the sensitivity to ISO 200 equivalent.*

*Sets the sensitivity to ISO 400 equivalent. Sets the sensitivity to ISO 800 equivalent. Sets the sensitivity to ISO 1600 equivalent. Sets the sensitivity to ISO 3200 equivalent. (3M in only) Setting the Exposure Set the exposure value manually to compensate for unusual lighting conditions such as indirect indoor lighting, dark backgrounds, and strong backlighting. Setting the AEB Sets the auto exposure bracketing (AEB) to shoot 3 continuous images, each with a different exposure setting: correctly exposed, underexposed, and overexposed. Setting the Highlight Make the subject stand out from its surroundings. The subject will*

*be in focus in three different ranges: Tips The Photo Frame and Face Tracking cannot be selected when using the Highlight feature. / / 38 Setting the Sharpness You can select whether you want the image to have sharp or soft outlines. Option Description The edges of the image are emphasized.*

*The edges will become sharp, but noise may occur in the recording image. The edges of the image are sharp. This is suitable for printing. The edges of the image are softened. This is suitable for editing images on PC.*

*Setting the Photo Edit You can add special effects to your images in Record mode or in Playback mode. Option Off Description No effect is added to the image. Red eye removal. (Playback only) B&W Sepia Negative Mosaic Red Green Blue Convert image to black & white. Recorded image will be stored in a sepia tone.*

*Opposite what they were in the original image. Add mosaic tiles to the images. (Playback only) The image becomes reddish. The image becomes greenish. The image becomes bluish. Setting Date Stamp The Date Stamp function can be used to add a date to your pictures as you take them. Option Off Date Date & Time Description Do not add the recorded date & time to printed images. Only add the recorded date to printed images. Add the recorded date & time to printed images. 39 Setting Stabilizer When using higher sensitivity and faster shutter speed settings this function helps prevent image blur; caused by hand shake or target movement.*

*This function allows good pictures to be taken with little effort. Setting Face tracking After initializing the face tracking function, the lens will lock the main character in the picture and follow their movements. Also, the use of auto digital zoom technology allows the lens to extend and retract. Tips Pressing the shutter halfway showing green AF area means focus is complete. Face tracking is powered by Arcsoft. Under some environmental influences, face tracking function may be limited. The Highlight and Photo Frame cannot be used as using the Face Tracking. Setting Photo Frame You can add 10 kinds of frames to still images, making them more interesting. Tips This feature is only available with still images (except 3:2 and 16:9). The Highlight and Face Tracking cannot be used when using the Photo Frame.*

*40 Playback Playing Back Images 1 Turn the power on, and set the camera to the PLAYBACK mode ( page 13). The latest recorded image appears on the LCD monitor. If there are no images stored, a message [No image] appears. 2 Press the four-way control : displays the next image. Tips Holding down or or ( ).*

*: displays the previous image. scrolls images in a high speed. Playing Back Movie Clips 1 2 3 Turn the power on, and set the camera to the PLAYBACK mode ( page 13). or button to select a movie clip that you want to playback. Press Start playing back.*

*Press Press to start playing the movie clip. to stop the movie clip, or press again to resume. to pause it. When the movie paused, press Tips During movie playing back, press to fast forward or press to rewind it. Press the shutter to capture the still image from the movie clip while it had paused. 41 Magnifying & Trimming Still Images 1 2 Turn the power on, and set the camera to the PLAYBACK mode ( page 13). Select an image. Press or ( ) to select the image that you want to magnify or trimming. Only still images can be magnified and trimmed. 3 Magnify the image.*

*Press [T] ( ) to magnify the image, and the central portion of the image is displayed. You can use the arrow button ( ) to view different parts of the magnified image. Press the MENU button ( ) to return to the normal size. 4 5 Trim the image. Press the OK button ( ) to set the image trimming. Save the image. Press the OK button ( ) again to trim the selected image and save it as a new one. 42 Viewing in Thumbnail 1 2 3 Turn the power on, and set the camera to the PLAYBACK mode ( page 13). Press the zoom button [W], a thumbnail screen is displayed. Use the four-way control to select the desired image, and press [T] or the OK button to show the selected image in full screen.*

*Tips You can protect or delete multiple images in thumbnail, see page 45, 47. Playing a Slide Show 1 2 Turn the power on, and set the camera to the PLAYBACK mode ( page 13). Enter the slide show. Press the MENU button ( ), use the four-way control ( ) to select Slide Show ( ) and press the OK button ( ).*

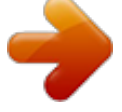

[You're reading an excerpt. Click here to read official COMPAQ](http://yourpdfguides.com/dref/3194786) [CA340 user guide](http://yourpdfguides.com/dref/3194786) <http://yourpdfguides.com/dref/3194786>

 *3 Change the slide show settings.*

*Use the four-way control ( ) to set the slideshow interval ( and repeat ( ). You can set the interval between 1~10 seconds. ), effect ( ) 4 Playing the slide show. Press the OK button ( ) to start the slideshow. During the slideshow, press the OK button ( ) to pause the slideshow and press the OK button again to resume. 43 Deleting Files Deleting a Single File 1 2 Turn the power on, and set the camera to the PLAYBACK mode ( page 13). Open the menu. Press the MENU button ( ), then use the four-way control ( ) to select Delete ( ) and press the OK button ( ). 3 4 5 Press or ( ) to select [SINGLE], and then press the OK button ( ). Press or ( ) to select the image you want to delete. Press the OK button ( ) to delete the image. Repeat step 4~5 to delete images. Tips To quickly delete the current display image 1. 2. 3.*

*Select the image you want to delete. Press the Delete button ( ) to show a confirmation. Press the OK button ( ) to delete the current display image. Protected images cannot be deleted with this function. 44 Deleting Multiple Files 1 2 Turn the power on, and set the camera to the thumbnail screen ( Open the menu. Press the MENU button, then Press or ( to select to select Delete ) and press the OK button. or to select [Select], and then press the OK button. page 43). 3 4 Press The frame of the selected image turns green. Select multiple images.*

*Use the four-way control to select the image. Press the OK button toggles the on and off. Repeat this step until all . images that you want to delete are displayed with an icon 5 Delete images. Press the MENU button, then select [Yes] and press the OK button.*

*All selected images will be deleted. To cancel delete, press the MENU button in this step. Deleting All Files 1 2 Turn the power on, and set the camera to the PLAYBACK mode ( page 13). Open the menu. Press the MENU button, then use the four-way control to select Delete ( )and press the OK button.*

*You can open the menu in full screen or in thumbnail. 3 4 Press or to select [ALL], and then press the OK button. Press the OK button to delete all unprotected images. 45 Protecting a Single File 1 2 3 4 5 Turn the power on, and set the camera to the PLAYBACK mode ( page 13). Open the menu. Press the MENU button, then use the four-way control to select Protect ( Press ) and press the OK button. or to select [SINGLE], and then press the OK button. Press or to select the image you want to protect. Press the OK button to protect the image. When the file is locked, the displays on the LCD monitor.*

*Repeat step 4~5 to protect images. To unlock the file, press the OK button again in step 5. The disappear and the file is unlocked. will Protecting All Files 1 2 Turn the power on, and set the camera to the PLAYBACK mode ( page 13). Open the menu. Press the MENU button, then use the four-way control to select Protect ( button. You can open the menu in full screen or in thumbnail. ) and press the OK 3 4 Press or to select [Lock all], and then press the OK button. To unlock all files, select [Unlock all] in this step, then press the OK button. Press the OK button to protect all images.*

*46 Protecting Multiple Files 1 2 Turn the power on, and set the camera to the thumbnail screen ( page 43). Open the menu. Press the MENU button, then Press or to select to ) and press select Protect ( the OK button. 3 4 Press or to select [Select], and then press the OK button. The frame of the selected image turns green.*

*Select multiple images. Use the four-way control to select the image. Press the OK button toggles the on and off. Repeat this step until all . images that you want to protect are displayed with an icon 5 Protect images.*

*Press the MENU button, then select [Yes] and press the OK button. All selected images will be protected. To cancel protect, press the MENU button in this step. 47 Editing Images Rotating Still Images 1 2 3 4 5 Turn the power on, and set the camera to the PLAYBACK mode ( Press page 13). or to select the image you want to rotate. Open the menu. Press the MENU button, then use the four-way control to select Rotate ( ) and press the OK button. Press the OK button to rotate the image. Each press rotates the image 90 degrees in clockwise. Press rotating.*

*or to select OK, and then press the OK button to finish Changing the Image Size 1 2 3 4 Turn the power on, and set the camera to the PLAYBACK mode ( page 13). or to select the image you want to resize. Press Open the menu. Press the MENU button, then use the four-way control to select Resize ( Press ) and press the OK button. or to select an option, and then press the OK button. The resized image will be saved as a new file. Caution Only a large size image can be resize to a smaller one. 48 Changing the Image with Effects You may use Red Eye Removal remove the red eye caused by flash from original photo. Or use color filters to save as a new image. 1 2 3 4 Turn the power on, and set the camera to the PLAYBACK mode ( page 13).*

*or to select the image you want to add the effect. Press Open the menu. Press the MENU button, then use the four-way control to select Photo Edit ( Press ) and press the OK button. or to select an option, and then press the OK button. The edited image will be saved as a new file.*

*Choosing the Image with Photo Frame 1 2 3 4 Turn the power on, and set the camera to the PLAYBACK mode ( page 13). Press or to select the image you want to add the photo frame. Open the menu. Press the MENU button, then use the four-way control to select Photo Fames ( Press or ) and press the OK button. to select the image you want, then press the OK button to apply the choice.*

*The edited image will be saved as a new file. 49 Copying the Files You may copy the data from the camera's internal memory to the memory card for convenience. 1 Be sure you have inserted a memory card into your digital camera. Set the camera to the PLAYBACK mode. ( page 13). 2 Open the menu. Press the MENU button, then use the four-way control to select Copy to card ( OK button. ) and press the 3 4 5 Press or to select [Single], then press the OK button. To copy all images to a memory card, select [All]. Press or to select the image you want to copy to a card.*

*Select [Yes] and then press the OK button to start copy. Repeat step 4~5 to copy other images. Press the MENU button to complete the setting. 50 Setting the DPOF The Digital Print Order Format (DPOF) setting allows you to select images on the memory card for printing and specify the number of print copies in advance using the camera. This is extremely convenient for sending the images to a photo developing service or for printing on a direct print function compatible printer. 1 2 Turn the power on, and set the camera to the PLAYBACK mode ( page 13).*

## [You're reading an excerpt. Click here to read official COMPAQ](http://yourpdfguides.com/dref/3194786)

[CA340 user guide](http://yourpdfguides.com/dref/3194786)

 *Open the menu. Press the MENU button, then use the four-way control to select DPOF ( ) and press the OK button. s 3 4 5 Press or to select [Single], then press the OK button. To set the DPOF setting for all images, select [All] in this step.*

*To reset all DPOF settings to initial default, select [Reset] in this step. Press or to select the image you want to print out. Set the number of copies. Press or to specify the number of copies. The number of copies can be set from 0 to 99.*

*To cancel this image DPOF setting, set the number of copies to 0. 6 Print the date stamp out. Press Mode button to set the date stamp of current image. Press SCN button again to turn off date stamp. Repeat step 4~6 to other images for printing.*

*7 After you finished all image settings, press the OK or MENU button to apply it. 51 Choosing a Startup Image 1 2 3 4 5 6 Turn the power on, and set the camera to the PLAYBACK mode ( page 13). Open the menu. Press the MENU button, then use the four-way control to select Start-up Image ( Press or ) and press the OK button. to select the image you want, then press the OK button to apply the choice. A message "Completed" appears. Set the camera to the Setup Menu ( page 18). Press or to select ) then press Start-up .Image ( or the OK button. Press or to select a desired option and press the OK button to apply the setting.*

*Disable the start-up image. [Off]: [System]: Use camera default image. [My image]: Use the image that you just specified in step 3. 7 Press the MENU button to close the menu. Caution The start-up image will not be deleted even if the original image is deleted or memory formatted. 52 Making Connections*

*Connecting the Camera to a PC There are two ways to download files from the camera's internal memory or memory card to a computer: Inserting the memory card into a card reader Connecting the camera to a computer using the supplied USB cable Using the Card Reader 1 2 Eject the memory card from the camera and insert it in a card reader that is connected to a computer. Open [My Computer] or [Windows Explorer] and double-click the removable drive icon that represents the memory card. 3 Copy images from the card into a directory of your choice on the computer's hard disk. Connecting the Camera to a Computer with the USB Cable 1 2 Install the USB software driver included with the bundled CD-ROM. Connect the supplied USB cable to the computer's USB port and turn on the camera.*

*The LCD screen turns off when the connection to the computer has been successfully completed. 3 4 Open [My Computer] or [Windows Explorer]. A "Removable Disk" appears in the drive list. Double-click the "Removable Disk" icon to view its contents. Files stored on camera are located in the folder name "DCIM".*

*53 Appendix About the Folder & File Name Your digital camera automatically creates a directory of folders in the internal memory or memory card that it uses to organize still images, movie clips and other information. Folder Structure Folder name begins with a 3-digit number from 100 to 999 and followed by "HPDSC", each folder holds up to 9999 files. automatically. If new files are made, a new folder named in sequence will be made HP CA340 (F:) DCIM 100HPDSC HPIM0001.JPG HPIM0002.*

*JPG HPIM0003.JPG HPIM0004.AVI HPIM0005.WAV 101HPDSC 102HPDSC MISC AUTPRINT.MRK File Naming File name begins with "HPIM" and are followed by a 4-digit number that increases in sequence. File numbering starts from 0001 when a new folder is created. If the highest folder number is 999 and highest file number exceeds 9999, the camera will display the warning message "Folder cannot be created". When it appears, try one of the following ways: Reset the file number and plug in a new memory card. The folder number and file number are initialized and renumbered from 100 and 0001 respectively. Caution Do not change the folder and file names in the memory card using your computer.*

*It may be unable to playback the data using the digital camera. 54 Troubleshooting Problem Power does not turn on. direction. Batteries are dead. The battery compartment door is open. The camera does not take pictures. The flash is charging. Memory is full. Memory card is not formatted correctly. Image is not recorded when the shutter button is pressed.*

*The flash does not fire. Image is blurry or out of focus. Flash is set to OFF. The camera was moving when the image was captured. The subject was beyond the range within which the camera can focus.*

*Image is not displayed on the LCD monitor. Recorded images are not saved in memory. Cannot transfer images to a computer after connecting the USB cable. Card error The memory card format may not be correct. The lens got stuck up.*

*The type of the battery used may be incorrect or the battery power level is too low. Re-format the memory card to the FAT format using a card reader in Windows. Do not force the lens to go back. Change the battery or charge the battery before using the camera. A memory card with non-DCIF images (recorded with other camera) is loaded. The camera was turned off / powered down before the image was stored in memory. USB driver is not installed. If the battery low indicator appears on the LCD monitor, replace the battery immediately. Install the USB driver before you connect the camera to a computer / turn the camera on. Set the flash to any mode except off.*

*Hold the camera steady when shooting picture. Turn the Macro mode on it the subject is within 15 cm or 40 cm. Do not use Macro mode when shooting distant subjects. This camera cannot display non-DCIF images. The Flash is charge. Memory is full. Cause Battery is inserted in the wrong direction. Replace or recharge batteries. Make sure the battery compartment door is securely closed. Wait for the flash to charge.*

*Insert a new memory card. The card may be defective, use a new card. Wait for the flash to charge. Insert a new memory card. Solution Reload battery in the correct 55 Specifications Sensor Lens LCD monitor Focus Range Aperture Shutter File Format 10 Mega Pixels CCD, Size : 1/2.*

*3 inch Focal Length : f = 6.2 ( W ) ~ 18.6 ( T ) mm , 3X optical zoom, 4X digital zoom 2.5" LCD monitor Normal: Wide : 15 cm ~ Infinity / Tele : 40 cm ~ Infinity , Macro: (W) 15 cm ~ 1 m / (T) 40 cm~ 1 m F/ 2.8 ( W ), 5.*

*2 ( T ) 8 ~ 1/2000 sec. Still Image: EXIF 2.2 compatible format ( JPEG compression ), DCF compatible. Support DPOF, ( PictBridge available ) Video: AVI , Audio: WAV Resolution Still Image: 3648 x 2736 (10M) / 3648 x 2432 (3:2) / 3648 x 2048 (16:9) / 3264 x 2448 (8M) / 2560 x 1920 (5M) / 2048 x 1536 (3M) / 640 x 480 (VGA), Video: 720 x 400 / 640 x 480 / 320 x 240 Scene Mode Program / Movie / Voice REC / Q mode / Portrait / Landscape / Sunset / Backlight / Smile Capture / Kids / Night Scene / Fireworks / Snow / Sports / Party / Food / Building / Text / Blink Detection / Intelligent Scene Sensitivity White Balance Exposure Control Metering Burst Self-timer Flash Photo Effect Storage TV system Power Supply Ambient temperature Microphone Auto / ISO 100 / ISO 200 / ISO 400 / ISO 800 / ISO 1600 / ISO 3200 (3M in only) Auto / Daylight / Cloudy / Tungsten / Fluorescent (H) / Fluorescent (L) / Custom -2EV to +2EV in 1/3 step Center-weighted / Multi / Spot Depends on the capacity of the memory.*

[You're reading an excerpt. Click here to read official COMPAQ](http://yourpdfguides.com/dref/3194786)

[CA340 user guide](http://yourpdfguides.com/dref/3194786) <http://yourpdfguides.com/dref/3194786>  *(no limit) 2 sec. / 10 sec. / Double Auto / Red eye reduction / Always on / Slow sync / Always off Black & White / Sepia / Negative / Mosaic / Red eye removal / Red / Green / Blue 32 MB internal memory / SD Card / SDHC Card NTSC / PAL AA alkaline battery X2 (Use alkaline batteries or rechargeable batteries only) Operating: 0° C to 50° C Storage: -20 to 60° C Built-in 56 Speaker Dimension Weight Built-in Camera Body ( W x H x T ) : 89.6 x 60.8 x 29 mm Camera Body w/o battery : Approx. 120 (g) \*These specifications are subject to change without notice.*

*57 Function Available List Mode Still Capture Scene Mode Intelligent Scene Function Shutter & Lens One time AF Focus Continuous AF Infinity Fixed 58 Shutter Speed Flash\_Auto W:1/30 T: 1/60 W:1/30 T: 1/60 W:1/30 T: 1/60 W:1/30 T: 1/60 W:1/30 W:1/30 T: 1/60 T: 1/60 W:1/30 W:1/30 W:1/30 W:1/30 W:1/30 W:1/30 T: 1/60 T: 1/60 T: 1/60 T: 1/60 T: 1/60 T: 1/60 Flash\_Red eye W:1/30 T: 1/60 W:1/30 T: 1/60 8~ 1/2000 8~ 1/2000 W:1/30 W:1/30 T: 1/60 T: 1/60 W:1/30 W:1/30 T: 1/60 T: 1/60 W:1/30 T: 1/60 W:1/30 T: 1/60 Flash\_Force on W:1/30 T: 1/60 W:1/30 T: 1/60 8~ 1/2000 8~ 1/2000 W:1/30 W:1/30 T: 1/60 T: 1/60 W:1/30 T: 1/60 W:1/30 T: 1/60 Flash\_Slow sync 1~ 1/2000 8~ 1/2000 1~ 1/2000 8~ 1/2000 1~ 1/2000 Flash\_Force off 1~ 1/2000 8~ 1/2000 8~ 1/2000 8~ 1/2000 1~ 1~ 1~ 1~ 1~ 1/2000 1/2000 1/2000 1/2000 1/2000 1~ 1~ 1/2000 1/2000 8~ sec.fi 1/2000 2 xed 1~ 1/2000 1~ 1/2000 1~ 1~ 1~ 1~ 1~ 1~ 1~ 1~ 1~ 1/2000 1/2000 1/2000 1/2000 1/2000 1/2000 1/2000 1/2000 1/2000 Mode Still Capture Scene Mode Intelligent Scene Function Button O O O O O Normal O O O O O O Macro O O O O O O O O O Focus Mode Pan Focus O O O O O O O O 59 O O O O O O O O O O O O O O O O O O O O O O O O O O Infinity O O O O O Auto O O Red eye O O Flash Force on O O Slow sync O O O O O O O Force off O Aperture value Up & Down Shutter speed O O Intelligent Scene O O Still Capture Scene Mode O MENU O O O O O O O O O O O O O O O O O O O O O O O S.Fine O O O O O O O Normal O O O O Center O O O O O O O Mode Multi VGA Function 60 Spot 16:9 16:9 10M Fine 640 320 3:2 8M 5M 3M Mode Still Capture Scene Mode Intelligent Scene Function MENU O O O O Auto O O O O O Daylight O O O O O Cloudy O O O O O Tungsten O O O O O White Balance 61 Fluor\_H O O O O O Fluor\_L O O O O O Shutter O O Auto O O O O 100 O O O 200 O O O O ISO 400 O O O O 800 O O O O 1600 O O O O 3200 O Intelligent Scene O O O O O O O O O O O O O O O O O O O O O O O O O O O O O O O O O O O O O O O O O O Still Capture Scene Mode O O O O O O O O O O O O O O O O O O O O O O MENU O O O O O O O O O O O O O Mode O O O O O O O O O 2 sec. O O O O O O O O O 10 sec. O O O O O O O O O Double O O O O O O O O O Burst O O O O O O O O O O O O O O O O O O O O O O O -0.3 ~ -2.0 O O +0.3 ~ +2.0 0EV On Off Off Function Exposure Drive Mode AEB Off Highlight 62 O Intelligent Scene O O Still Capture O Scene Mode O MENU O O O O O O O O O O O O O O O O O O O O O O O O O Mode O O O O O O O O O O O O O O B&W O O O O Sepia O O O O Negative O O O O O O O O Green O O O O O O O O O O O O O O O Date & Time O Normal Hard Date Blue Red Soft Function 63 On Off Off Off Mode Still Capture Scene Mode Intelligent Scene Function MENU O O O O O O Off O O O O O O O Face Tracking On O O O O O O O O O O O O O Off Photo Frame 64 O O O O O O O O O O O O O O O O O O O O O O O O O O O O O O O O O O O O O O Frame 1 ~ O O O 10 O O O O O O O O O Off O O O O O O O O O Digital Zoom On : Factory setting : Default setting : Available : Not available. : Setting is retained even after mode switch or power off. : Disable function. : Set to [OFF] after power off. Photography Terms and Definitions Terms auto exposure bracketing (AEB): Definitions A simple technique professional photographers use to ensure they properly expose their pictures, especially in challenging lighting situations. When AEB is selected, the camera automatically takes three or more shots with a different exposure for each frame. Autofocus refers to a camera lens' ability to adjust its configuration in order to focus properly on a subject regardless of whether it is near or far from the autofocus (AF) camera.*

*Autofocus lenses generally provide vastly superior image quality than do their fixed focus cousins since they do not have to rely on their depth of field. Also known as: "AF", "auto-focus" An end-user created object that is used to logically group data objects according album Analog to Digital Converter (A/D or ADC) to some user-defined criteria. An album may or may not be a physical folder in a filesystem. A circuit that converts an analog signal, having a*

*continuously varying amplitude, to a digitally quantized representation using binary output signals. Usually refer to image aspect ratio or pixel aspect ratio. Image aspect ratio: The ratio of the image width to the image height. aspect ratio Pixel aspect ratio: The ratio of the distance between sampling points in the two orthogonal sampling directions. If the distances are equal, the pixel aspect ratio equals 1:1 and is said to be "square.*

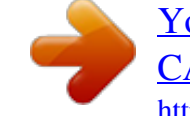

[You're reading an excerpt. Click here to read official COMPAQ](http://yourpdfguides.com/dref/3194786) [CA340 user guide](http://yourpdfguides.com/dref/3194786)

*" auto white balance (AWB) Charge Coupled Device (CCD) With auto white balance, the camera attempts to determine the color temperature of the light and automatically adjust for that color temperature. Many people just leave the camera set to auto white balance all the time. @@Usually refer to image compression or sound file compression. @@@@@@It also allows index prints, cropping, and text overlays to be specified. 65 digital still camera (DSC) A camera incorporating an image sensor which outputs a digital signal representing a still picture, or records a digital signal representing a still picture on a removable medium, such as a memory card or magnetic disk. The ratio of the maximum luminance level that appears unclipped to the dynamic range minimum luminance level that can be reproduced with an incremental signal to temporal noise ratio of at least 1, as determined according to ISO 15739. A compressed file format for digital cameras in which the images are Exif/JPEG compressed using the baseline JPEG standard, described in ISO 12234-2, and metadata and thumbnail images are stored using TIFF tags within an application segment at the beginning of the JPEG file.*

*A numerical value that is inversely proportional to the exposure provided to an exposure index image sensor to obtain an image. Images obtained from a camera using a range of exposure index values will normally provide a range of image quality levels. file system folder The software structure which specifies how the data are logically organized on a given storage medium. An optional sub-structure in a hierarchical storage area that can contain data objects. A numerical value calculated from the exposure provided at the focal plane of an electronic camera to produce specified camera output signal characteristics ISO speed using the methods described in the referenced standard. The ISO speed should correlate with the highest exposure index value that provides peak image quality for normal scenes. JPEG memory card PC protocol StorageID Joint Photographic Experts Group. An image compression method defined in ISO/IEC 10918-1. A specific type of memory module with a physical form factor approximating that of a credit card in outline; approx. 85 mm x 55 mm. Personal Computer. Any personal computing device, which may employ various hardware architectures and operating systems. Defined mechanisms for exchanging data between devices. A device-specific four byte unsigned integer (UINT32) that represents a unique storage area that may contain data objects. The most significant sixteen bits of a StorageID represents the PhysicalStorageID, while the least significant sixteen bits of a StorageID represents the LogicalStorageID.*

*Universal serial bus, a digital interface for connecting up to 64 devices in a USB tiered-star topology. See http://www.usb.org. The adjustment of electronic still picture color channel gains or image processing white balance so that radiation with relative spectral power distribution equal to that of the scene illumination source is rendered as a visual neutral.*

*Source: ISO/WE 12231 Photography Electronic still-picture cameras Terminology 66 Getting Help Should you have a technical support question or your HP Digital Camera require service within the warranty period, please contact the original point of purchase or an authorized HP reseller in your country. If service is not available at those locations, please contact an HP Branded Product warranty agent from the support contact list provided below. A service agent will work with you to troubleshoot your issue and if necessary, issue a Return Material Authorization (RMA) number in order to replace your HP Branded Product. For warranty claims, you will be required to provide a copy of your original dated sales receipt as proof of purchase and the issued RMA number. You will be responsible for shipping charges when shipping the product to the service center. The service agent will provide you with an address and you will also be responsible for any shipping charges to the warranty service center. Once your product is received by this service center, a replacement unit will be shipped back to you typically within 5 business days. Email Support: Language Dutch Chinese English Français Deutsch Italiano Japanese Korean Portuguese Espanol Svenska Email Address hollands@hpodd.com simp.chinese@hpodd.*

*com trad.chinese@hpodd.com english@hpodd.com francais@hpodd.com deutsch@hpodd.com italiano@hpodd.com nippon@hpodd.com korean@hpodd.com portugues@hpodd.com espanol@hpodd.*

*com svensk@hpodd.com Contact/phone Support: Country Europe Region (EMEA) België FRANCE DEUTSCHLAND IRELAND ITALIA NETHERLANDS ESPAÑA SWITZERLAND UK Dutch and German French German English Italian Dutch Spanish German/French/Italian English + 32 2700 1724 + 33 171230454 + 49 6950073896 + 353 1850882016 + 39 269682189 + 31 202015093 + 34 914533458 + 41 18009686 + 44 2073652400 Language Number North America United States Canada English English and French 1.866.694.7633 1.*

*866.694.7633 67 P/N: 7525C00052B .*

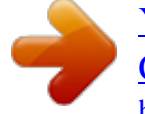

[You're reading an excerpt. Click here to read official COMPAQ](http://yourpdfguides.com/dref/3194786) [CA340 user guide](http://yourpdfguides.com/dref/3194786)